## **v 3.0.2.37**

- Si vous travaillez avec plusieurs localisations de stock, vous pouvez "Modifier" le stock par localisation dans le signalétique produit. La valeur du stock divisé peut être décimale.
- Le transfert de stock peut également être réalisé via une lecture codes-barres.

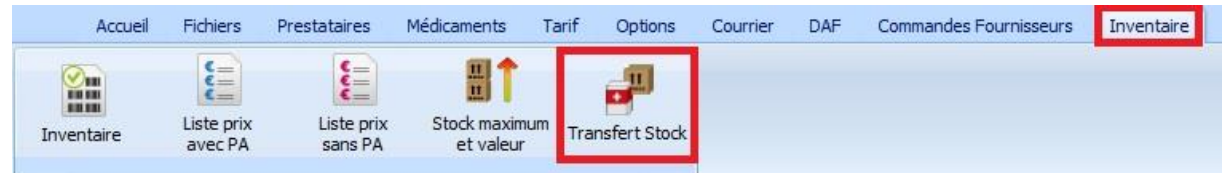

- Avant de transférer le stock, un backup peut être réalisé ou non. La fenêtre ci-dessous est affichée. Votre choix sera memorisé en cochant l'option "Ne plus poser cette question".

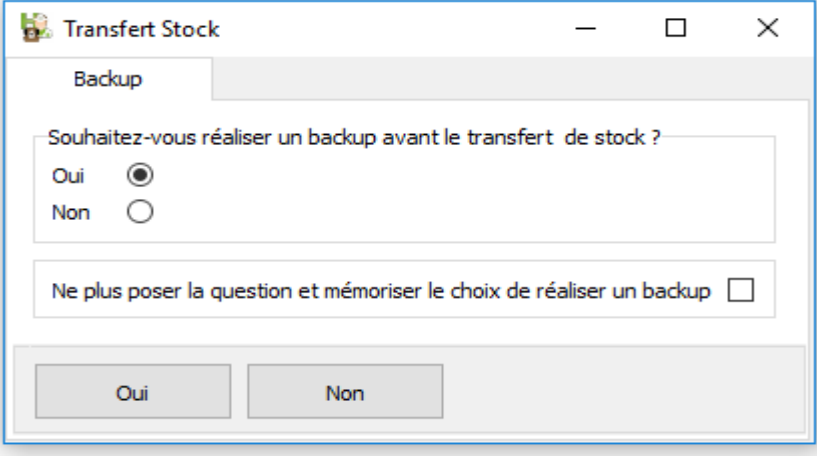

Vous pouvez réactiver l'affichage de la fenêtre en réalisant un click droit sur la grille contenant les produits à transférer.

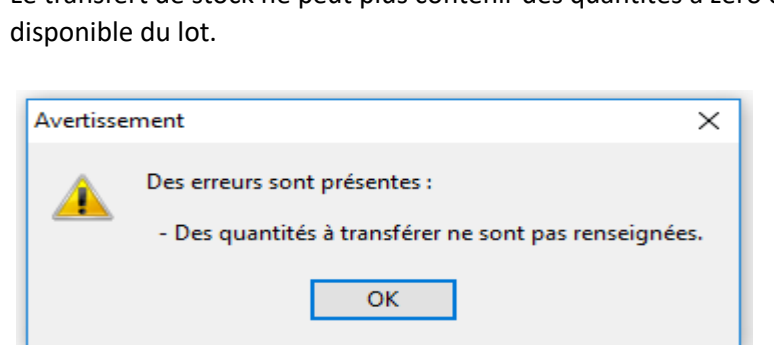

Proposer automatiquement la fenêtre de choix pour le backup

- Le transfert de stock ne peut plus contenir des quantités à zéro ou supérieures à la quantité
	-

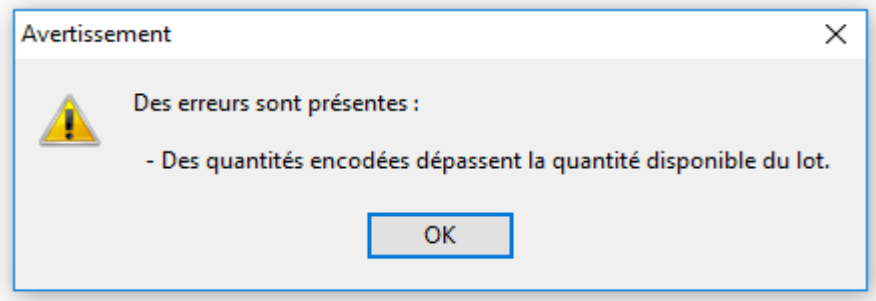

- Une trace des transferts de stock est disponible.

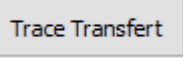

La trace vous présente un résumé détaillé des différents transferts réalisés : localisation, heure et date, prestataire, quantité et numéro de lot.

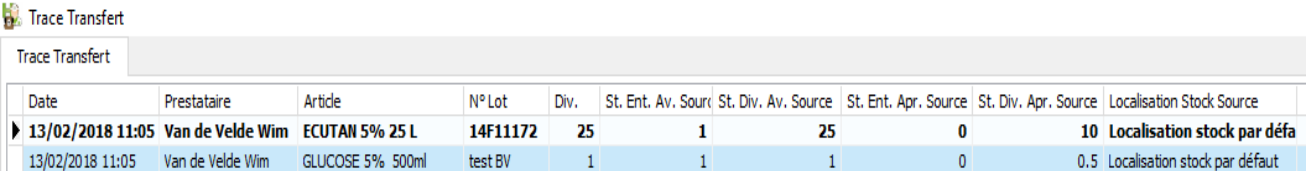

Vous pouvez filtrer le résumé avec les critères repris ci-dessous :

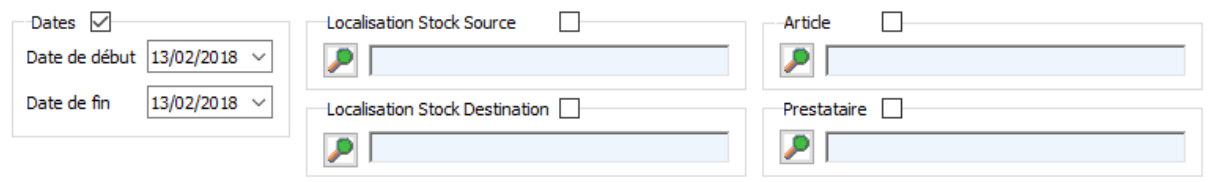

Vous pouvez exporter le résultat vers Excel.

- Dans le signalétique du client, le numéro de registre national peut être renseigné. Vous pouvez scanner le code barre se trouvant sur la carte d'indentité. Si le numéro de registre national n'est pas valide, un message d'avertissement est affiché.

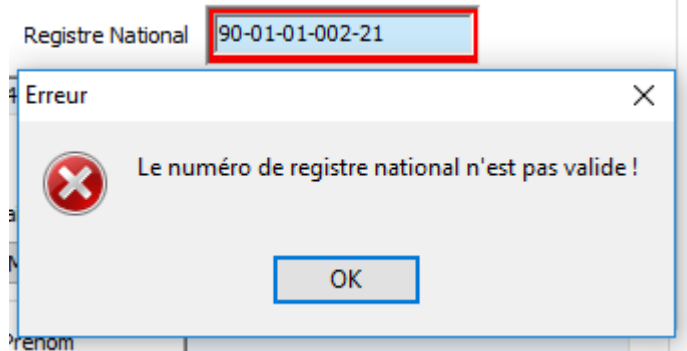

- Au ménu général, vous pouvez filtrer les animaux sur base de la dernière date de consultation. Cochez l'option, encodez une date et choisissez le type de comparatif <= ou >

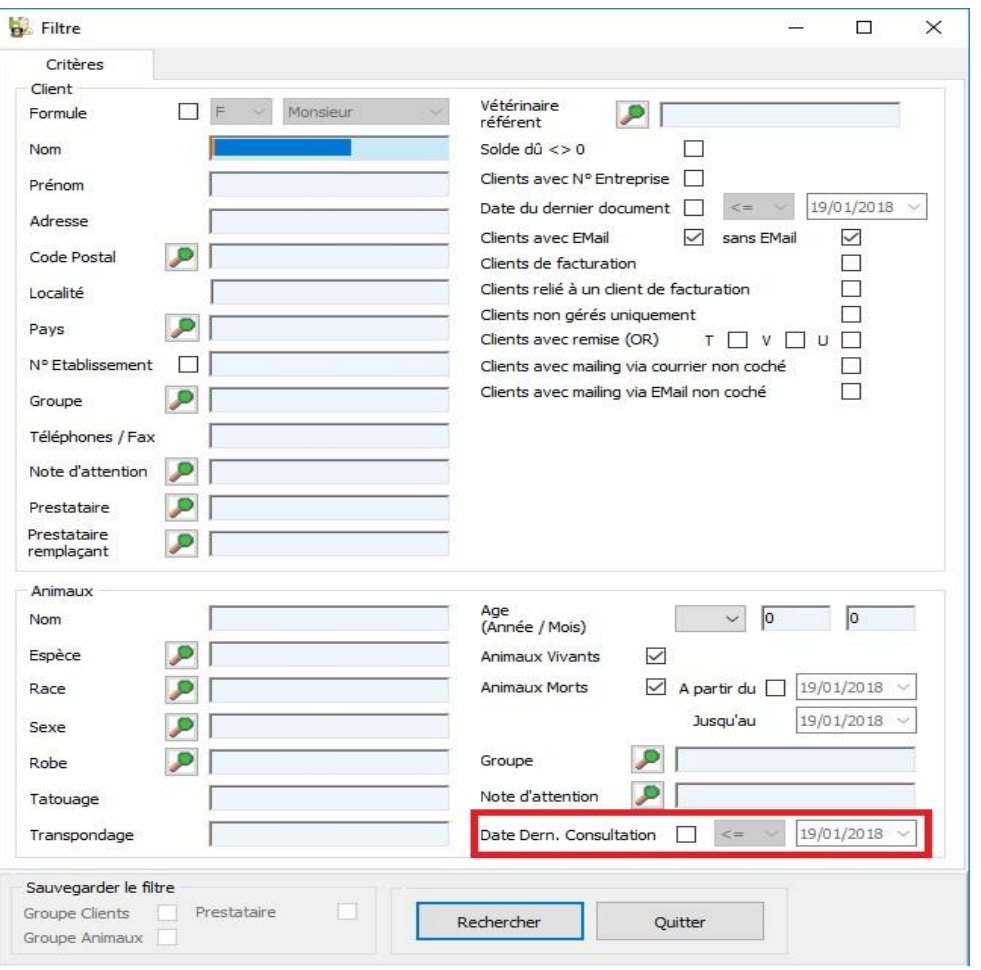

- Un droit d'accès est disponible permettant de bloquer le changement manuel d'un numéro de lot.

-

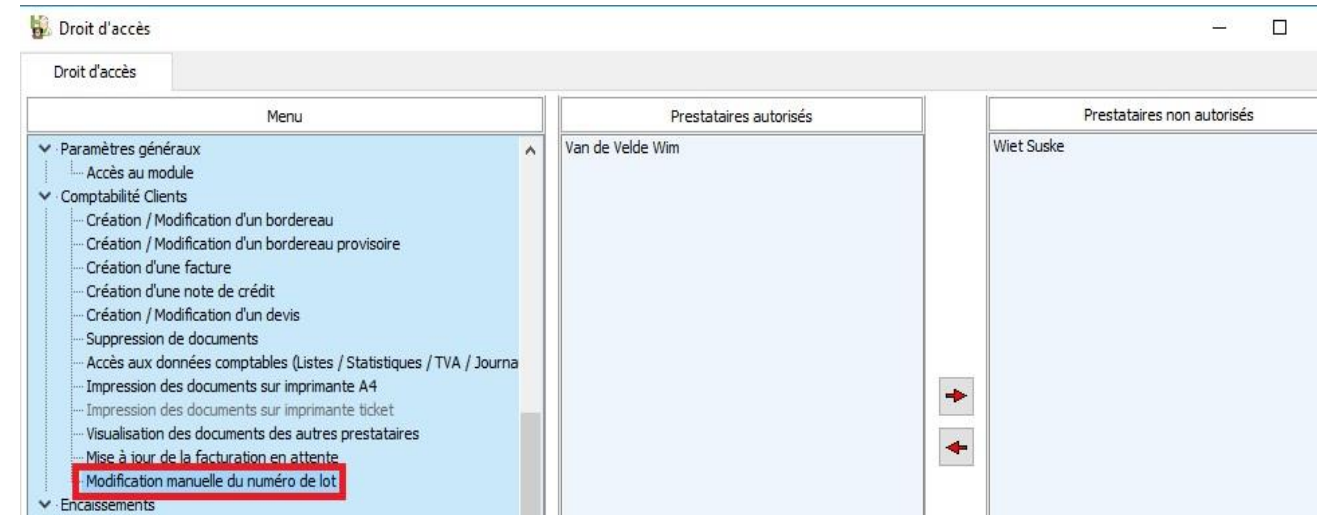

- En facturation clients, les prix unitaires négatifs ne sont plus autorisés.

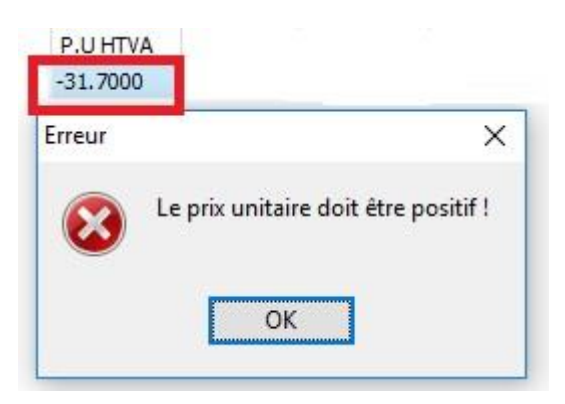

- Dans le module des statistiques – tarif simple - un filtre sur le client est possible.

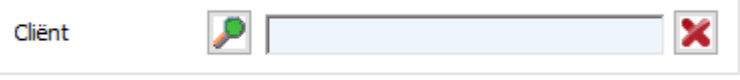

- Pour les bordereaux, factures et notes de crédit, une communication structurée est imprimée.

Communication à rappeler lors du paiement : +++000/1200/00316+++

Cette communication structurée permet de retrouver rapidement le document et de créer automatiquement l'encaissement.

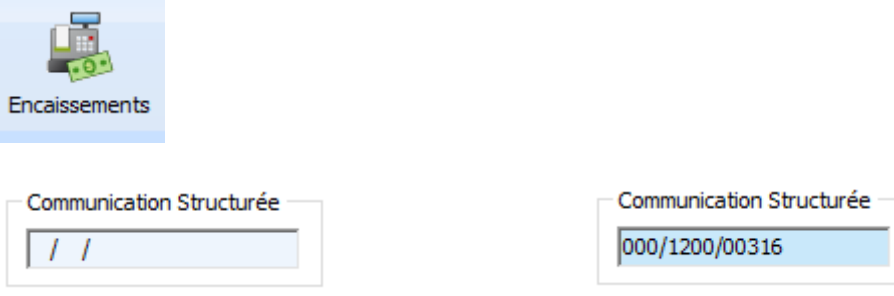

Un message d'avertissement est affiché si la recherche échoue ou si le document est déjà payé.

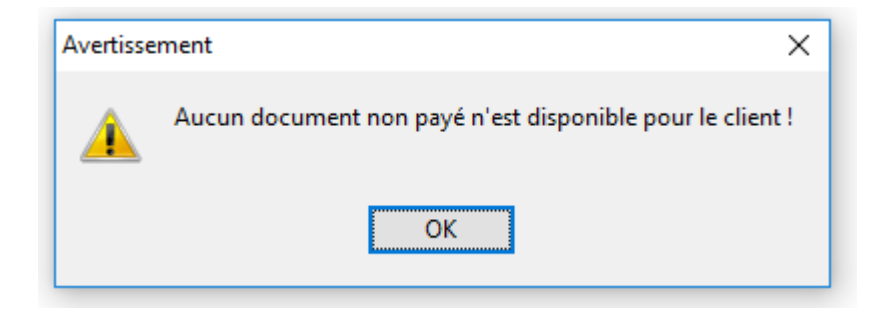

Attention ! Si vous transformez un bordereau en facture, la communication stucturée du borderau cesse d'exister. Elle est remplacée par la communication structurée de la facture.

- En envoyant une facture/note de crédit par email, le numéro du document est visible dans le sujet du mail.

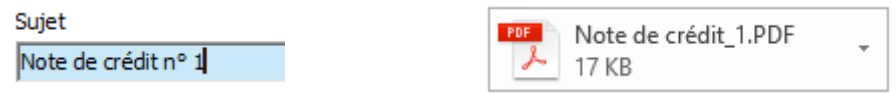

- Dans le signalétique d'un produit vous pouvez introduire des informations supplémentaires concernant la posologie en cliquant sur la loupe.

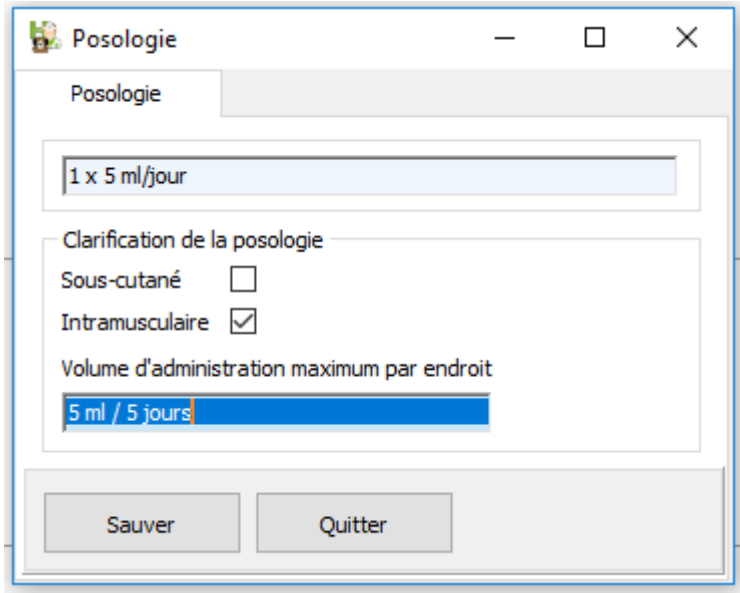

Ces informations sont reprises sur le DAF.

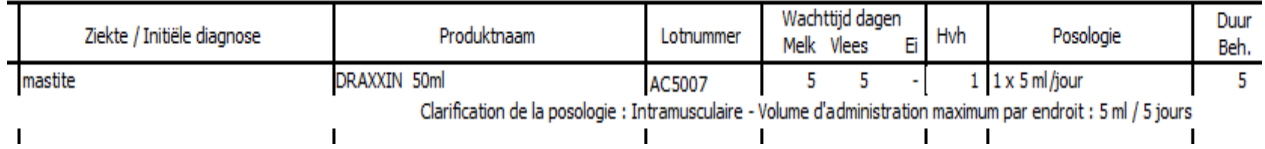

- Pour les conditions de paiement, la notion "Néant" est possible. La date d'échéance ne sera plus imprimée.

Dans les options générales, vous determinez la condition de paiement par défaut qui sera utilisée lors de la création d'un nouveau client.

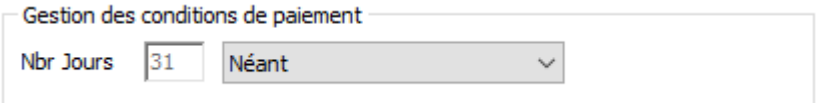

Si vous voulez initialiser une condition de paiement pour la totalité de vos clients, un outil est disponible.

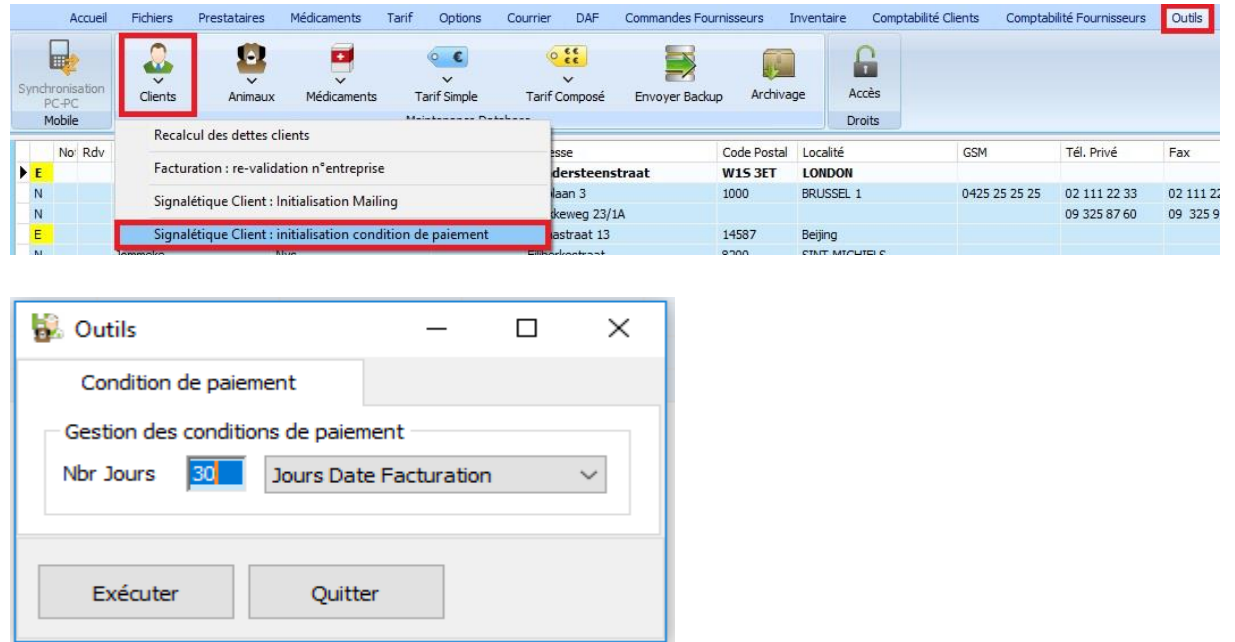

- En imprimant les listes de prix (avec ou sans prix d'achat), une colonne supplémentaire reprend le prix de vente divisé avec un taux de TVA de 6 %.

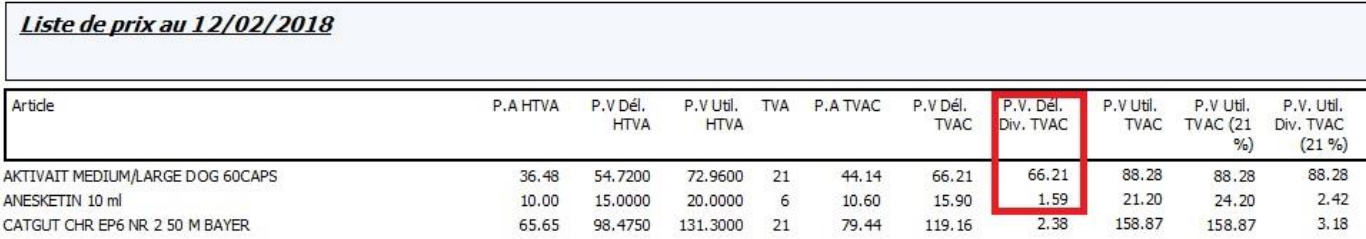

- La possibilité de distinguer un produit via une couleur est possible. Cliquez sur la loupe à coté du nom du produit. La fenêtre suivante est affichée.

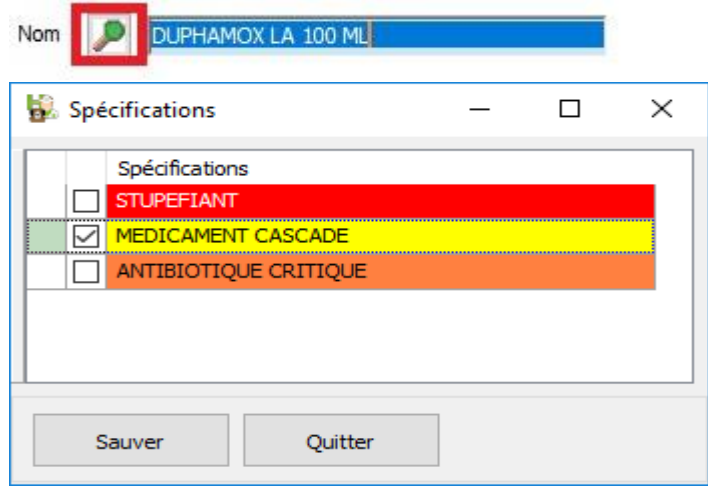

Un click droit sur la grille permet de sélectionner la spécification principale (première colonne en vert).

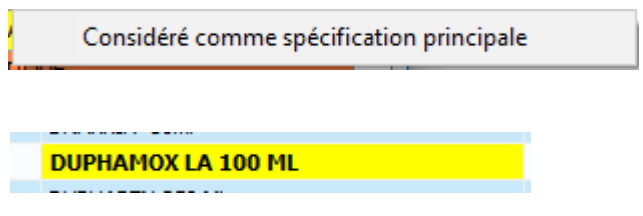

- Lors de l'envoi de vos commandes via Email, vous avez la possibilité d'ajouter une signature supplémentaire. Le nombre de ligne disponible passe de 5 à 10.

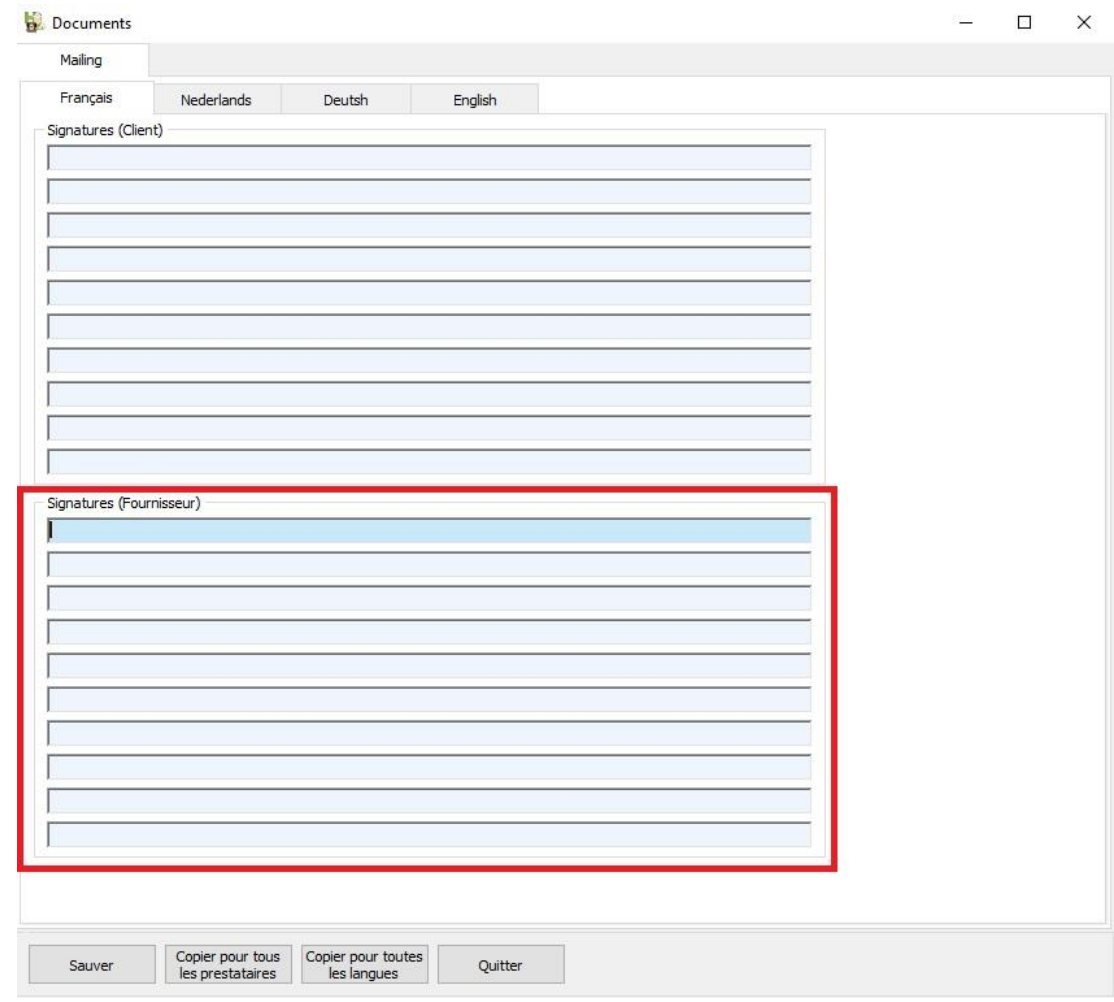

- Lors de l'envoi de vos commandes via Email, les prix d'achat peuvent être communiqués ou non.

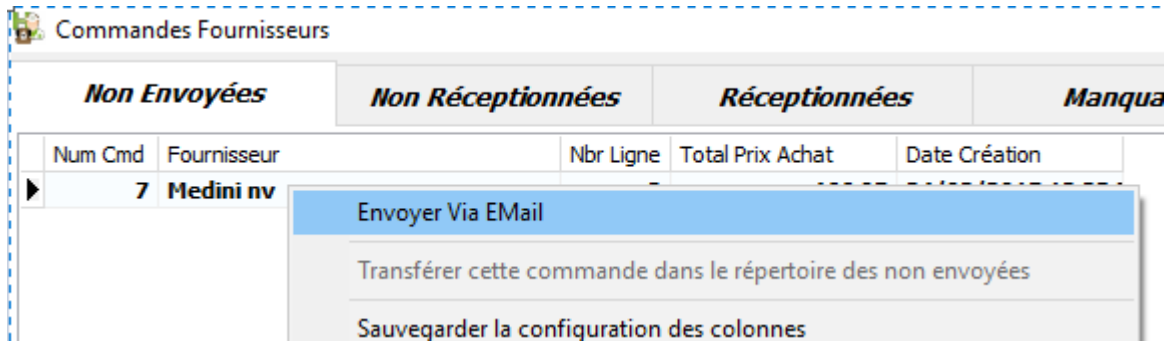

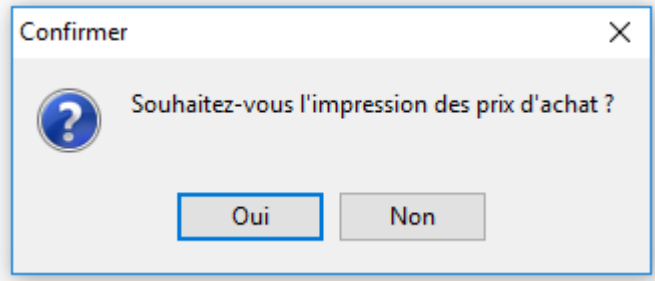

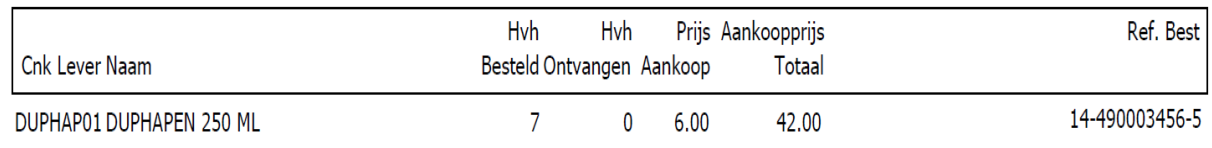